# **Perioperative Documentation Implant Log**

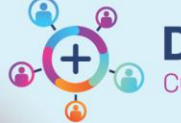

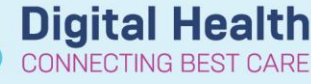

**Digital Health Quick Reference Guide** 

# **This Quick Reference Guide will explain how to:**

Document implants and add the rebate code using the Implant Log segment of Perioperative Doc

# **Definitions:**

**Rebate Code** – Used for surgical billing to claim benefits for the products used or implanted into your patients **Segment** – Page of specific data in the Perioperative Doc **UDI Barcode** – Unique Identification barcode that contains multiple sets of data in a single barcode

# **Documenting Implants and Rebate Codes in the EMR**

Rebate Codes currently entered into iPM will now be entered into the EMR as part of the Implant Log, a segment of the Intraop Record under Perioperative Doc.

# **Scanning Items**

1. With the Intraop Record open in Perioperative Doc, check if the Implant Log has been added for the procedure. If the segment is missing, use the yellow Add Segment folder at the top to add it to your documentation.

2. If the items are still in their packaging with the barcode, they can be added by clicking the 'Barcode Scan – Use Mode', with a blue plus at the top of Perioperative Doc.

3. Locate the barcode on the packaging - only UDI barcodes are scannable in the EMR.

4. With the Barcode Scan – Use Mode screen open, scan the barcode. If the items barcode is in the EMR, the item details will populate. Items that do not scan can be added manually in the Implant Log segment. Once all items have been scanned click OK to save.

5. Select the Implant Log segment. Some details need to be manually added for each item:

- Implant/Explant
- Body Site
- Item Type
- Size (if applicable)
- Rebate Code
- Serial Number (only required for items that have one, e.g. most pacemakers)

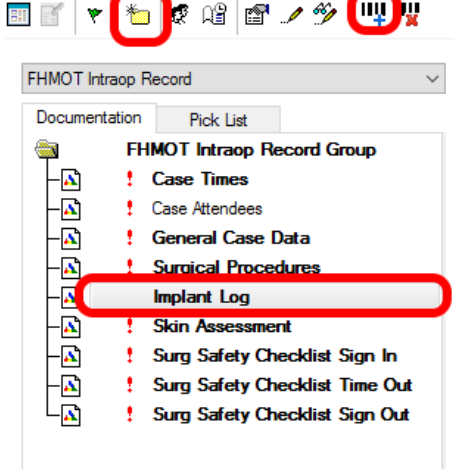

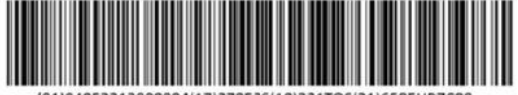

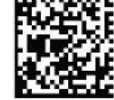

(01)184758389111111113  $(17)162121$ (10)0000DDDYYZXS

Western Health

6. To add the Rebate Code, select page 2 of the segment and for each item, click the search button. The code can be searched for by Name or Code. Select the code, and click OK.

Remember to click Modify or Accept the message when updating each entry.

# **Manually adding Items**

For items that do not scan or have no barcode available, such as screws from the screw bank, they will need to be manually searched for and added.

Find: All Items

□<br>□ Item numher

General Item Type Advanced

**⊡** Description

1. Under Implant Identification, select the magnifying glass to open the search screen

2. Search using the Description, select the item and click OK to add.

If the item cannot be found, it can be entered as free text, provided all information (Description, Manufacturer, Catalogue # and Lot Number) are added.

should populate. Size can be manualy entered if required for that item.

3. The Description, Manufacturer and Catalogue Number

4. Enter the items rebate code and click Add to document the item.

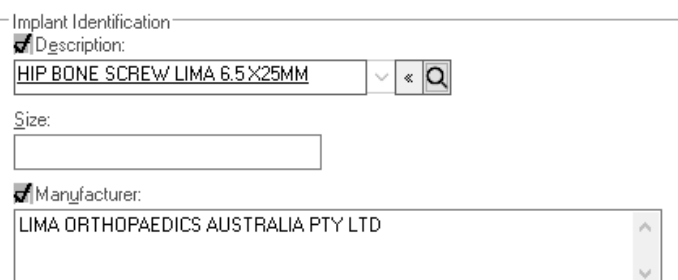

Western Health

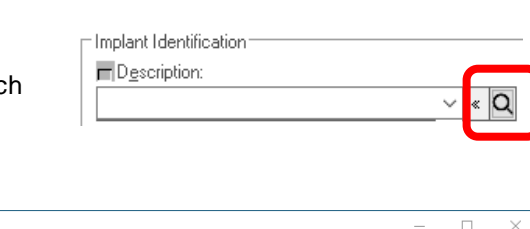

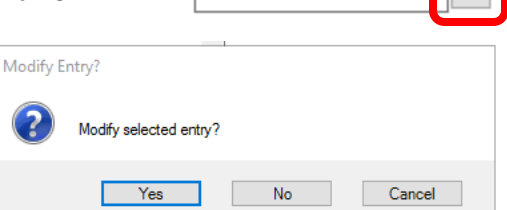

Rebate Code

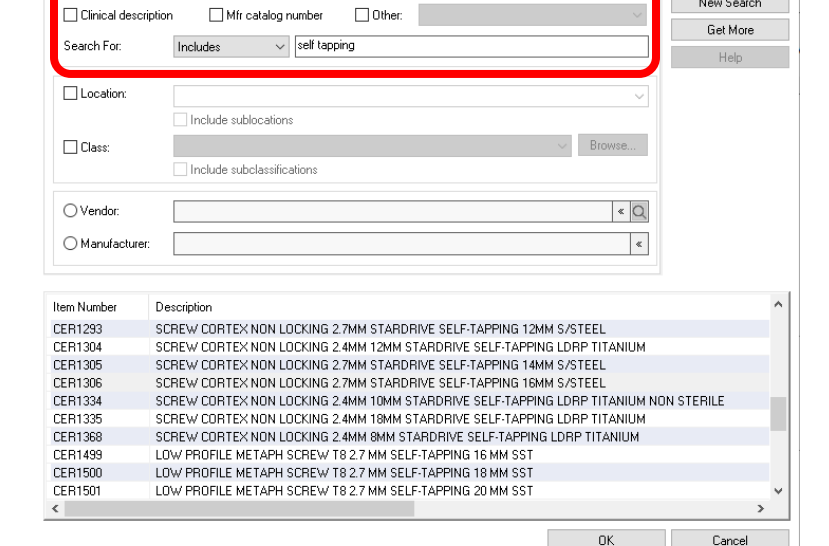

 $\Box$  Short description

Find Now

New Search